DATA DOWNLOAD Tutorial

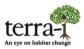

# **Tutorial** DATA DOWNLOAD

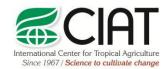

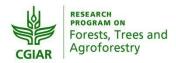

heig-vd Haute Ecole d'Ingénierie et de Gestion du Canton de Vaud

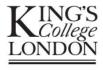

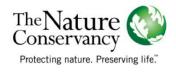

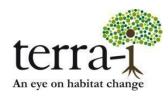

Suggested citation: P. PAZ-GARCIA, A. COCA-CASTRO & J.J. TELLO (2016) Data download. Tutorial for the Terra-i project. Version 3.

Prepared by Paula Paz-Garcia<sup>+</sup>, Alejandro Coca-Castro<sup>+</sup> and Jhon Jairo Tello<sup>+</sup> Author's e-mail address: <sup>+</sup>p.paz@cgiar.org, a.coca@cgiar.org, j.j.tello@cgiar.org

# DATA DOWNLOAD Tutorial

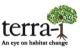

## **Getting started**

#### Website: http://www.terra-i.org

Before downloading, a "user account" must be created on the website or an existing user account logged into. First time users must fill out the form to create a new account. This can be done in different ways as shown below:

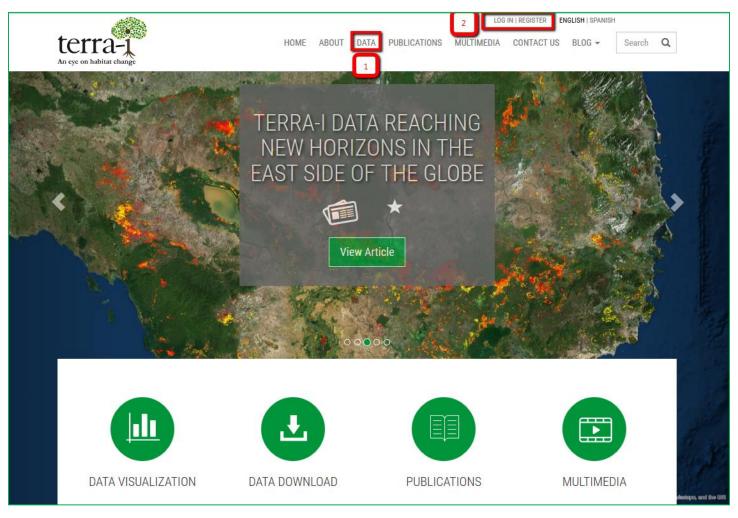

Figure 1. Main menu

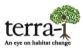

1. Data: an orange square is displayed (Figure 2), which indicates that it is necessary to create an account by clicking on the "*registration form*" link.

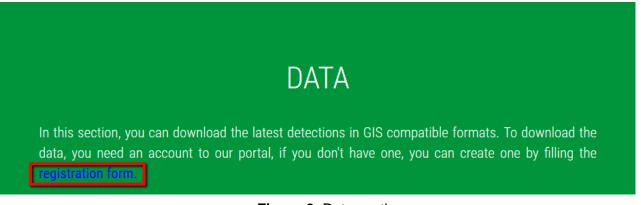

### Figure 2. Data section

 Sign in to my account (Figure 3): If an account has already been created, simply enter the username and password for the account. If otherwise, create a new account by clicking on "*Register*".

| LOG IN                                          |       |
|-------------------------------------------------|-------|
| Log in to access your download Terra-i content. |       |
| Username *                                      |       |
| Password *                                      |       |
| Register   Forgotten password                   |       |
|                                                 | Login |

Figure 3. Login to my account and profile registration

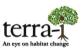

3. Profile registration: create a new user account by filling in the registration requirements. The information contained in the registration form (Figure 4) is necessary to keep updated statistics in our user database on the people and/or organizations that are interested in acquiring Terra-i data.

| REGISTER                                    |            |
|---------------------------------------------|------------|
| Sign up for your free Terra-i user account. |            |
|                                             | * Required |
| Username *                                  |            |
| Password *                                  |            |
| Password confirmation *                     |            |
| Full name *                                 |            |
| Email                                       |            |
| Institution *                               |            |
| Do you want to receive news by email? *     |            |
| Yes 👻                                       |            |
|                                             | Register   |

Figure 4. Registration form

# DATA DOWNLOAD Tutorial

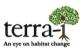

## Notes

After creating and/or logging in with the user account, click on "data" in the main menu (1) to display a submenu. The sub-menu contains the following options:

- Visualisation tool
- Downloads
- Terra-i Perú
- Metodología
- How to use the visualisation tool
- FAQ

## Data download

Clicking on the "*Download data on habitat change*" option (Figure 5) opens a viewing pane that shows the available data in a given map area. The boxes indicate the MODIS tiles covered by Terra-i. There are two ways to download data:

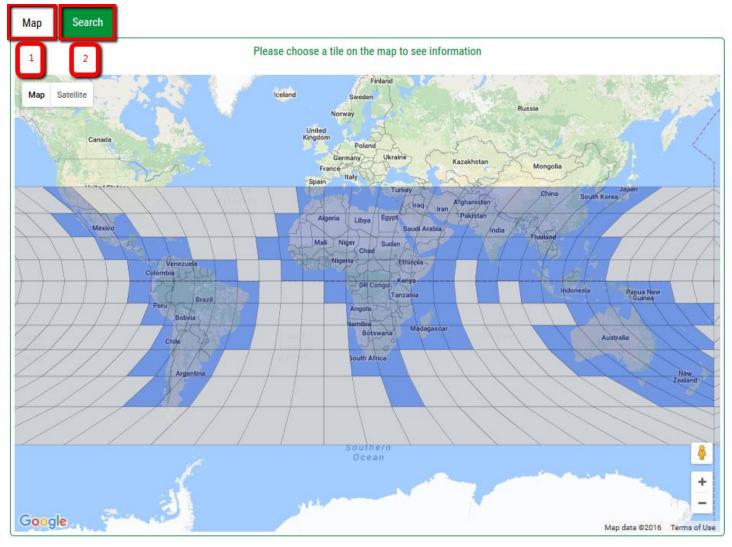

## Figura 5. Data download

Prepared by Paula Paz-Garcia†, Alejandro Coca-Castro† and Jhon Jairo Tello† Author's e-mail address: †p.paz@cgiar.org, a.coca@cgiar.org, j.j.tello@cgiar.org

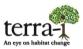

- 1. Map tool: select the area of interest by clicking on the box or tile. A pop-up box will be displayed showing the available data as well as the tile information (Figure 6).
  - 1.1 Tile information contains the following:
    - 1.1.1 Basic information: name and coordinates (upper-left and lower-right corner) by tile.
    - 1.1.2 Administrative information: list of countries contained in tile, other administrative levels (second or third), as well as protected areas by country.
    - 1.1.3 Ecosystems: Describes the different types of ecosystems by tile.

| 1                   |                                    |                                                                                                    |          |
|---------------------|------------------------------------|----------------------------------------------------------------------------------------------------|----------|
| Map Searc           | h                                  |                                                                                                    |          |
| Tile h10v08         | 1.1.1                              |                                                                                                    | Θ        |
| Tile Name           |                                    | h10v08                                                                                                    |          |
| Top left corner     |                                    | -81.2333335696,9.999999888000007                                                                                                    |          |
| Bottom right corner |                                    | -69.99791670827,-9.5999993732221e-8                                                                                                    |          |
| Administrative      | Information 1.1.2                  |                                                                                                    | Θ        |
| Panama              |                                    |                                                                                                    | Θ        |
| Departments         | Bocas Del Toro, Cocle, Colon, Coma | irca De San Blas, Darien, Herrera, Los Santos, Panama, Veraguas.                                                                                                    |          |
| Protected Areas     | Nargana, Cuenca Alta Del Río Paco  | De Cruces, Canglón, Cenegón Del Mangle, Cerro Hoya, Chagres, Chepigana, Cienaga De Las Macanas, Corregimie<br>ra, Darién, Darién National Park, El Golfo De Montijo, El Montuoso, Filo Del Tallo, General De División Omar Torrijos<br>le Cañas, Isla De Taboga E Isla De Uraba, Isla Iguana, La Tronosa, La Yeguada, Lago Gatún, Metropolitano, Portobelo<br>Del Majé, Soberanía, Tapagra. | Herrera, |
| Colombia            |                                    |                                                                                                    | Ð        |
| Brazil              |                                    |                                                                                                    | Œ        |
| Venezuela           |                                    |                                                                                                    | Ð        |
| Ecuador             |                                    |                                                                                                    | Ð        |
| Ecoregions          | 1.1.3                              |                                                                                                    | Θ        |
| Show 5 - ent        | ries                               |                                                                                                    |          |
| Search:             |                                    |                                                                                                    |          |
| Ecosystems          |                                    |                                                                                                    |          |
| Amazon-orinoco-so   | outhern Caribbean Mangroves        |                                                                                                    |          |
| Apure-villavicencio | Dry Forests                        |                                                                                                    |          |
| Caqueta Moist Fore  | ests                               |                                                                                                    |          |
| Catatumbo Moist F   | orests                             |                                                                                                    |          |
| Cauca Valley Dry F  | prests                             |                                                                                                    |          |
| Showing 1 to 5 o    | f 36 entries                       |                                                                                                    |          |
| First Previous      | <u>1 2 3 4 5 Next Last</u>         |                                                                                                    |          |

#### Figura 6. Information by tile

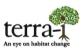

## 1.2 Set of available data: contains all detection files available for download (Figure 7).

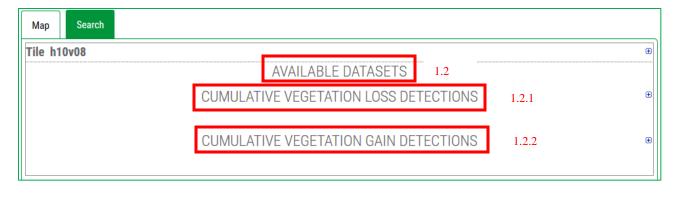

#### Figure 7. Available data sets

- 1.2.1 Cumulative Detections: contains accumulated loss detection (deforestation or habitat loss) data by year.
- 1.2.2 Increase: contains accumulated increase detections data by year.

Figure 8 gives an example of how accumulated detection data is displayed, from the initial to the final date of the detection data. The beginning of file name indicates the tile. In this case, followed by detection type, deforestation data (decreases) or increase data, ending with the detection period.

|            | CU         | MULATIVE VEGETATION LOSS DETECTIONS    | Θ  |
|------------|------------|----------------------------------------|----|
| From       | <u>To</u>  | Filename                               |    |
| 2004.01.01 | 2004.12.18 | h10v08_decrease_2004-1_2004-353.asc.gz | چ  |
| 2005.01.01 | 2005.12.19 | h10v08_decrease_2005-1_2005-353.asc.gz | چ  |
| 2006.01.01 | 2006.12.19 | h10v08_decrease_2006-1_2006-353.asc.gz | چ  |
| 2007.01.01 | 2007.12.19 | h10v08_decrease_2007-1_2007-353.asc.gz | چ  |
| 2008.01.01 | 2008.12.18 | h10v08_decrease_2008-1_2008-353.asc.gz | چ  |
| 2009.01.01 | 2009.12.19 | h10v08_decrease_2009-1_2009-353.asc.gz | چ  |
| 2010.01.01 | 2010.12.19 | h10v08_decrease_2010-1_2010-353.asc.gz | چ  |
| 2011.01.01 | 2011.12.19 | h10v08_decrease_2011-1_2011-353.asc.gz | چ  |
| 2012.01.01 | 2012.12.18 | h10v08_decrease_2012-1_2012-353.asc.gz | چ  |
| 2013.01.01 | 2013.12.19 | h10v08_decrease_2013-1_2013-353.asc.gz | چ  |
| 2014.01.01 | 2014.12.19 | h10v08_decrease_2014-1_2014-353.asc.gz | چ  |
| 2015.01.01 | 2015.12.19 | h10v08_decrease_2015-1_2015-353.asc.gz | \$ |
| 2016.01.01 | 2016.06.09 | h10v08_decrease_2016-1_2016-161.asc.gz | \$ |

## Figure 8. Cumulative detections

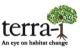

*Note:* The data are compressed \*.gz, and contain the file in ASCII format.

2. Search tool: the "download data" window also displays a search engine interface where: (1) a dropdown list "*Folder*" displays options for data query by country, second administrative level, protected or indigenous areas, and ecosystems; (2) a dropdown list "*Condition*" contains Boolean query options such as "equals", "starts with", "ends with", and "contains" that can be used to filter the data search; (3) a final box where the full or partial name of the target area must be written to complete the search. Figure 10 shows an example of a search using the category country and the condition "*Equal*" to find data related to "*Colombia*" AND "*Brazil*". After clicking the Search button, a box, displayed at the bottom of the window, shows the tile(s) that fulfill the search query.

| Map Search                        |                                                                                              |                               |
|-----------------------------------|----------------------------------------------------------------------------------------------|-------------------------------|
| Folder: Country Condition: Equals | ✓ colombia                                                                                   | •                             |
| Operator: And                     |                                                                                              |                               |
| Folder: Country Condition: Equals | ▼ brazil                                                                                     | +                             |
| Map Satellite                     |                                                                                              | Arghanistan China South Korea |
| Mexico                            | Algeria Libya Egypt<br>Saud A<br>Mali Nigeria Sudan<br>Chad Ethiopia<br>DR Congo<br>Tanzania | Arabia                        |
| South<br>actific<br>Deegn         | Angola                                                                                       | agascar Ocean Australia       |
| Coogle                            |                                                                                              | Nen +<br>Zester -             |
| text<br>Tile h10v08               |                                                                                              | •                             |
| Tile h10v09                       |                                                                                              | •                             |
| Tile h11v08                       |                                                                                              | •                             |
| Tile h11v09                       |                                                                                              | •                             |

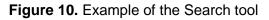